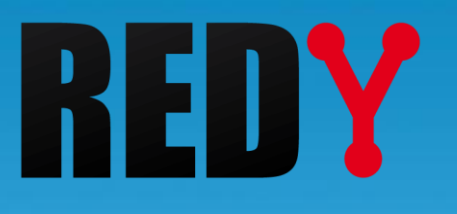

# Quick Start REDY

QTT/002 – V1.0 – 06/2019

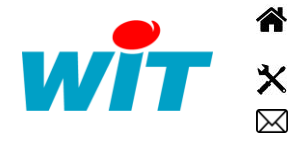

+33 (0)4 93 19 37 37 [wit@wit.fr](mailto:wit@wit.fr)

+33 (0)4 93 19 37 30 - [hot-line@wit.fr](mailto:hot-line@wit.fr) [www.wit.fr](http://www.wit.fr/)

7, avenue Raymond Féraud - CS 31003 - 06205 NICE Cedex 3 [www.wit-square.fr](http://www.wit-square.fr/)

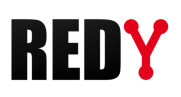

# Table des matières

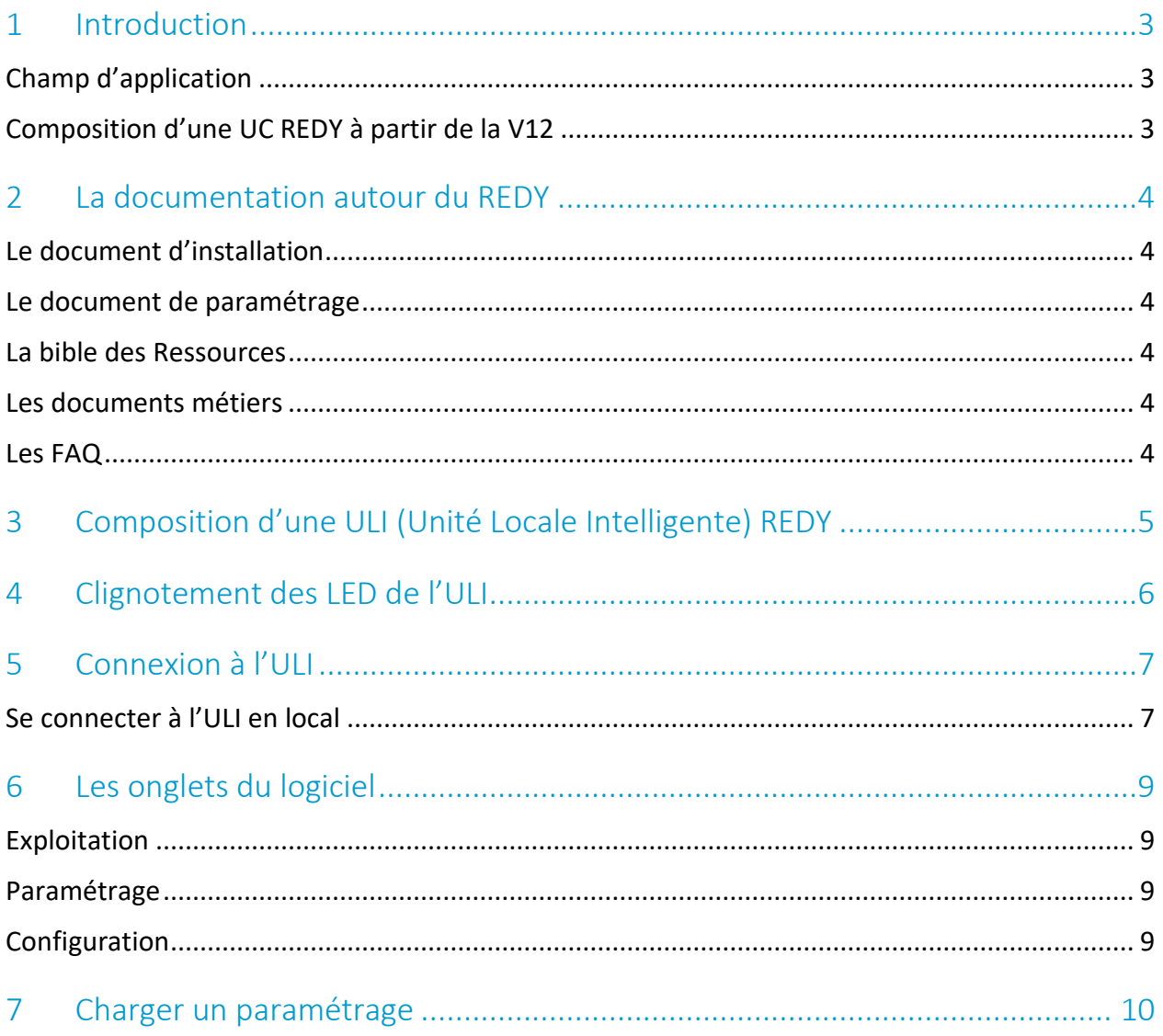

# <span id="page-2-0"></span>1 Introduction

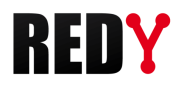

# <span id="page-2-1"></span>Champ d'application

Le Quick Start REDY permet de découvrir la composition d'une ULI (Unité Locale Intelligente) REDY, de savoir comment s'y connecter et d'assimiler les bases du logiciel de paramétrage (l'interface et la gestion des fichiers de paramétrage).

# <span id="page-2-2"></span>Composition d'une UC REDY à partir de la V12

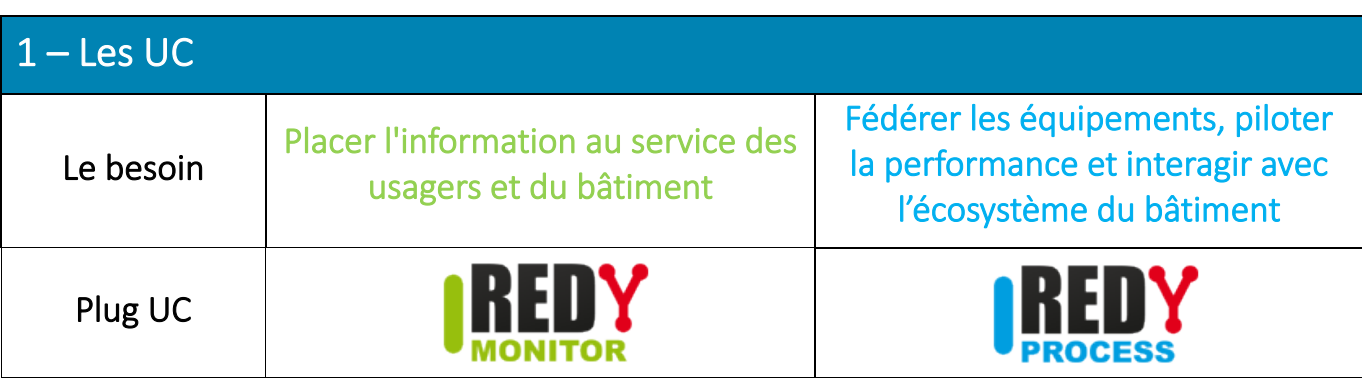

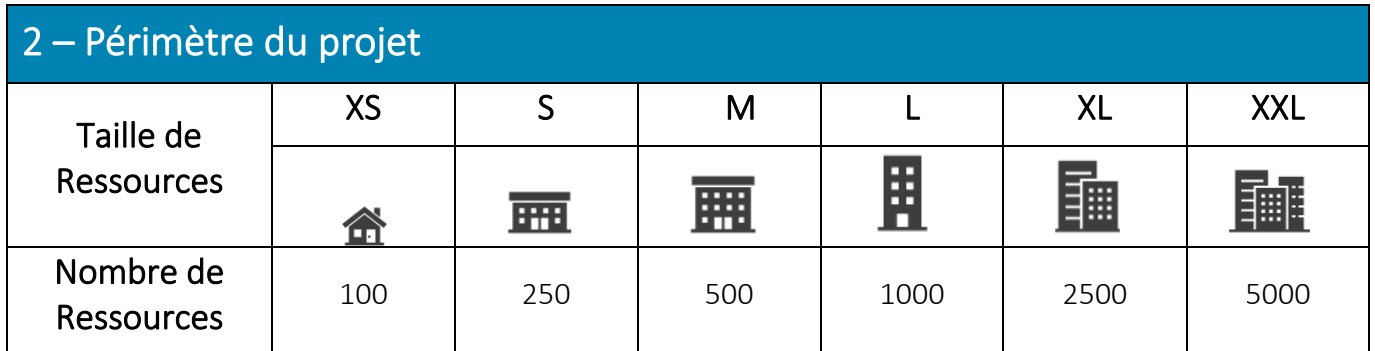

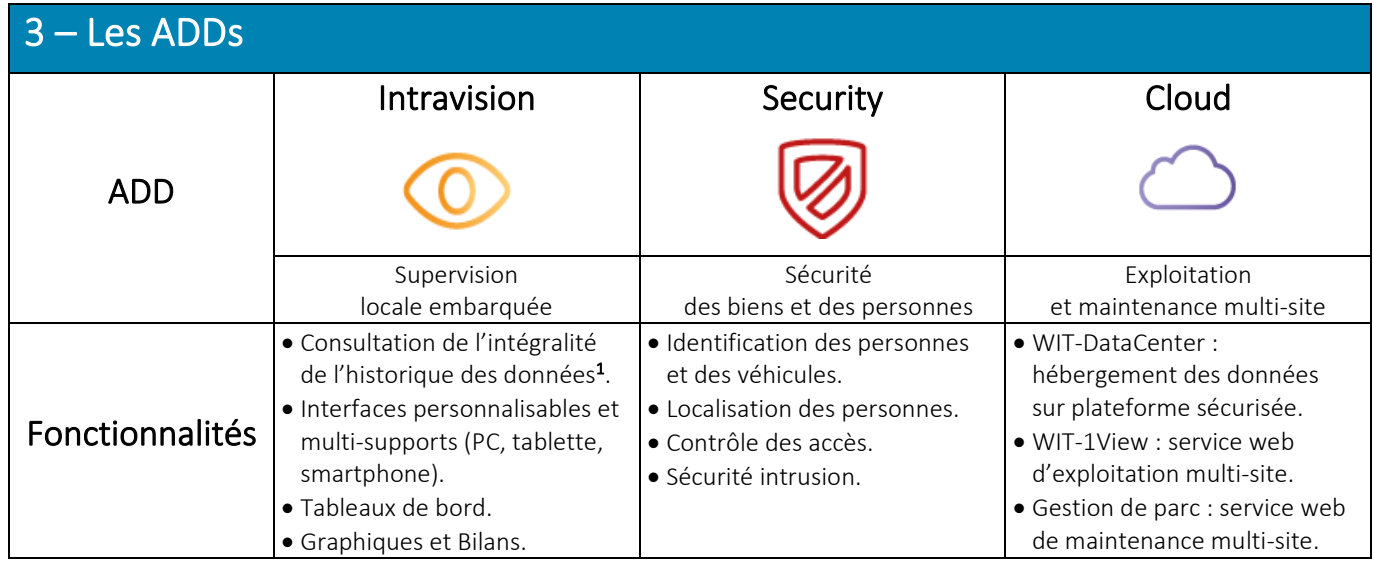

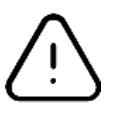

 $^{1}$  Sans Add « Intravision », la consultation des données est limitée aux 24 dernières heures. Toutefois, l'enregistrement se fait sur toute la capacité mémoire du REDY ; ce qui permet d'exploiter l'intégralité des données sur une solution externalisée (supervision, service web, etc.).

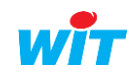

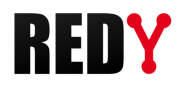

# <span id="page-3-0"></span>2 La documentation autour du REDY

## <span id="page-3-1"></span>Le manuel d'installation

Ce manuel présente les caractéristiques techniques, les schémas de raccordement, instructions et préconisations nécessaires à l'installation et au raccordement des différents produits de la gamme REDY. Il comporte la composition d'une ULI REDY, les étapes d'installation et les préconisations de câblage.

#### <span id="page-3-2"></span>Le manuel de paramétrage

Le document de démarrage permet de **comprendre les fondamentaux** du logiciel, son **fonctionnement** général et les configurations minimales requises. Il comporte la configuration minimale PC et les précautions de paramétrage, les étapes pour se connecter à l'ULI, les étapes de configuration pour créer un nouveau projet et les grands principes du logiciel.

#### <span id="page-3-3"></span>La bible des Ressources

La bible des Ressources indique les fonctionnalités et les étapes de paramétrage de chaque Ressource. Elle comporte la liste des Ressources et leur fonction générale, le paramétrage de chaque Ressource illustré par un exemple et les Ressources liées entre elles.

#### <span id="page-3-4"></span>Les documents métiers

Les documents métiers permettent de comprendre comment réaliser le paramétrage d'un lot technique donné. Ils comportent les situations applicables au paramétrage présenté, la liste des Ressources associées au métier en question, la description pas à pas d'un ou plusieurs (selon les variantes possibles) paramétrages et un ou plusieurs fichiers de paramétrage pour servir de base de travail.

#### <span id="page-3-5"></span>Les FAQ

Les FAQ expliquent comment paramétrer une fonctionnalité particulière sous forme de document allégé. Elles se composent des prérequis, du champ d'application et des étapes de paramétrage.

La documentation autour du REDY est disponible sur le site [WIT,](https://www.wit.fr/telechargement-par-produits/) onglet Nos produits puis Téléchargement par produits.

# <span id="page-4-0"></span>3 Composition d'une ULI (Unité Locale Intelligente) REDY

Une ULI REDY se compose de PLUG qui s'insèrent sur des embases. Chaque PLUG assure une fonction définie : traitement des données (UC), alimentation, communication, entrées/sorties.

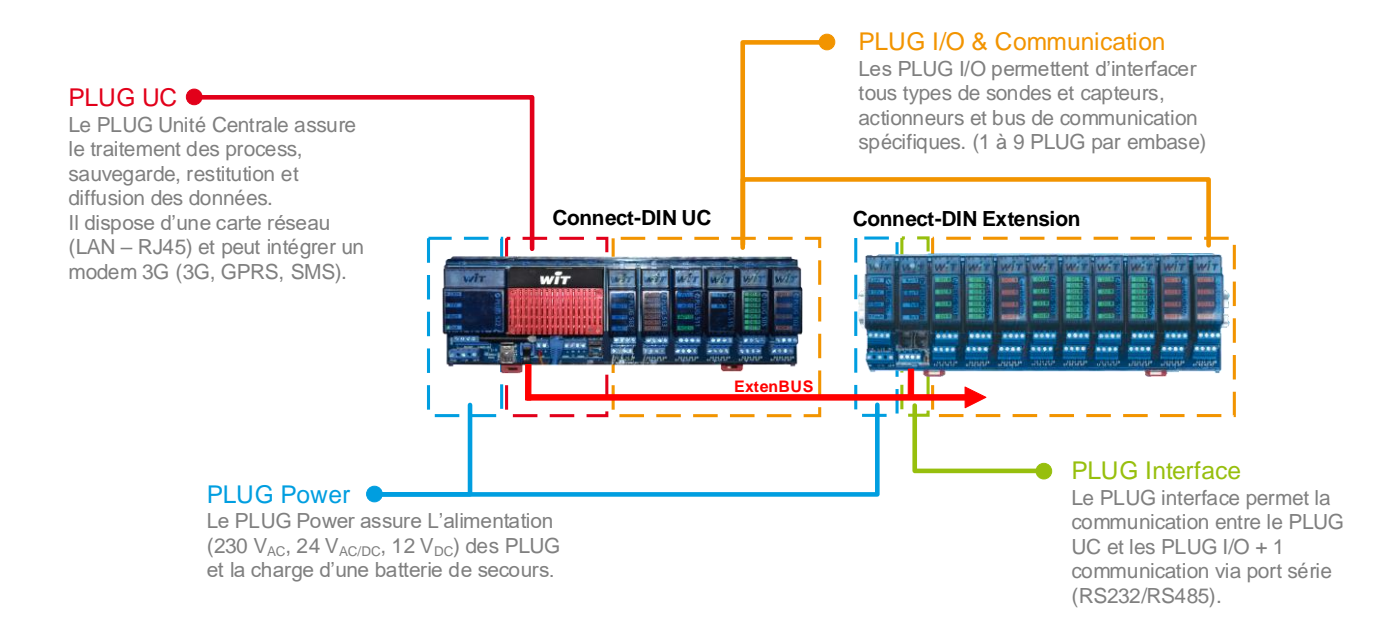

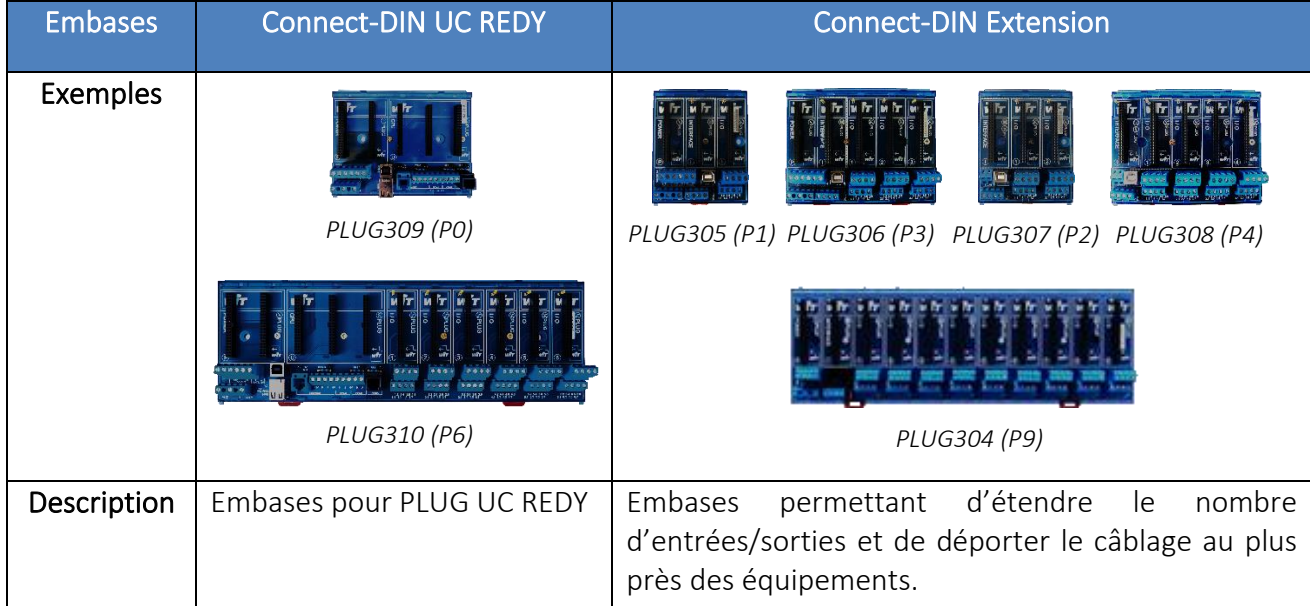

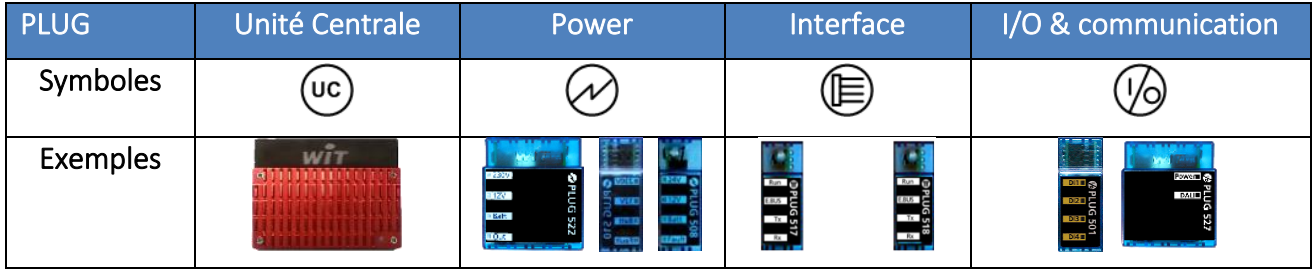

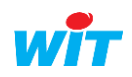

# <span id="page-5-0"></span>4 Clignotement des LED de l'ULI

Tous les PLUG UC REDY ont 2 voyants : Voyant WIT et Voyant de « Vie ».

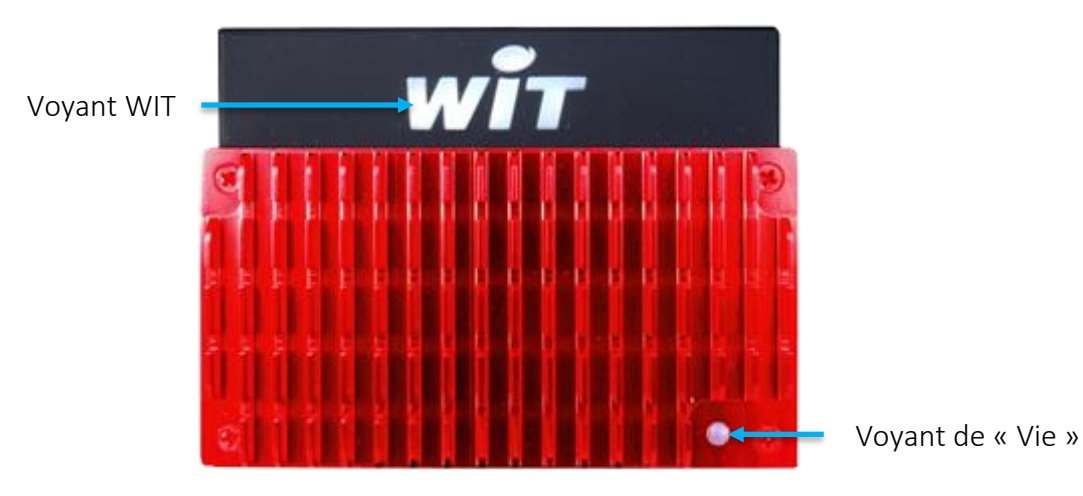

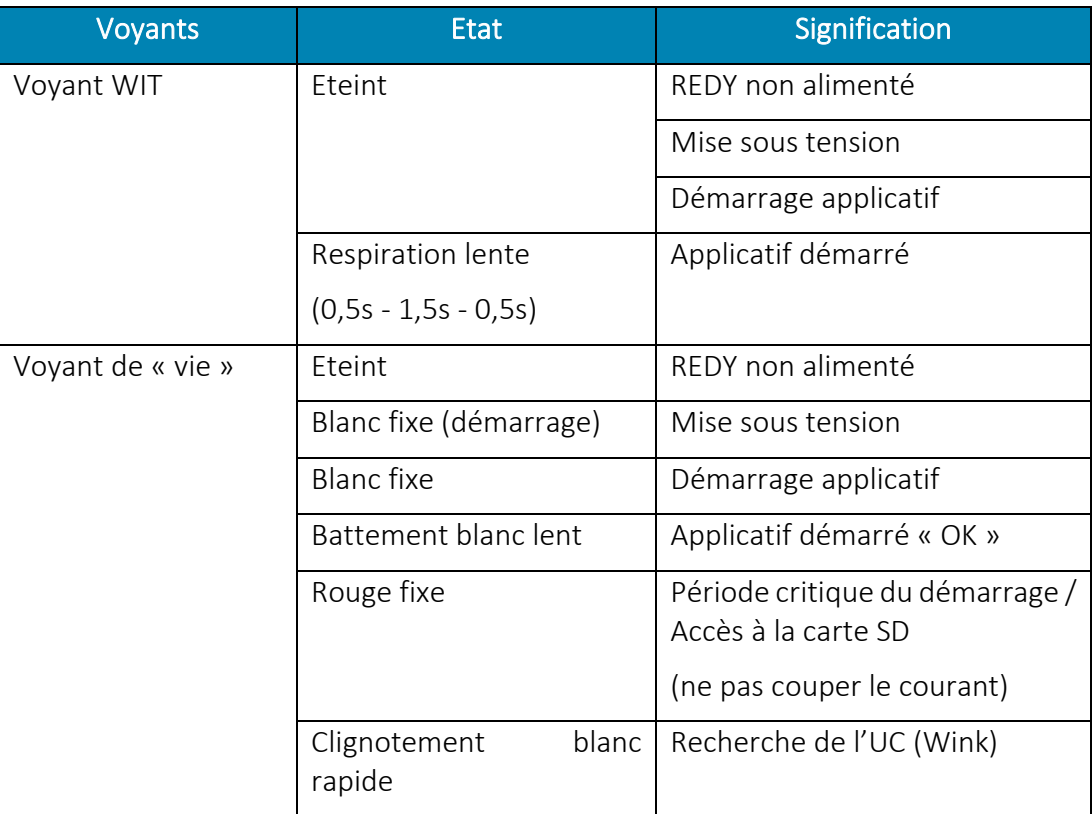

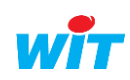

RED

Y

# <span id="page-6-0"></span>5 Connexion à l'ULI

# <span id="page-6-1"></span>Se connecter à l'ULI en local

#### Solution principale :

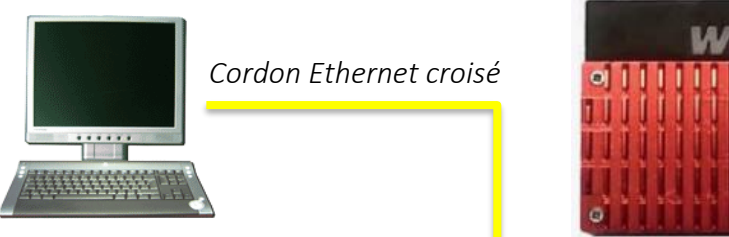

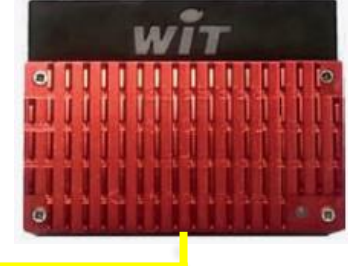

#### Mettre Le REDY sous tension

- Etape 1 Raccorder le PC au REDY par un cordon Ethernet croisé.
- Etape 2 Accéder aux propriétés de la carte réseau du PC à laquelle est connectée le REDY. *Démarrer > Panneau de configuration > Centre réseau et partage > Ethernet*
- Etape 3 Modifier les paramètres du « Protocole Internet TCP/IP » pour être dans le même domaine que le REDY  $(1 \rightarrow 6)$ .

*Paramètres réseaux par défaut du REDY : IP =192.168.1.10 – Masque de sous-réseau = 255.255.255.0*

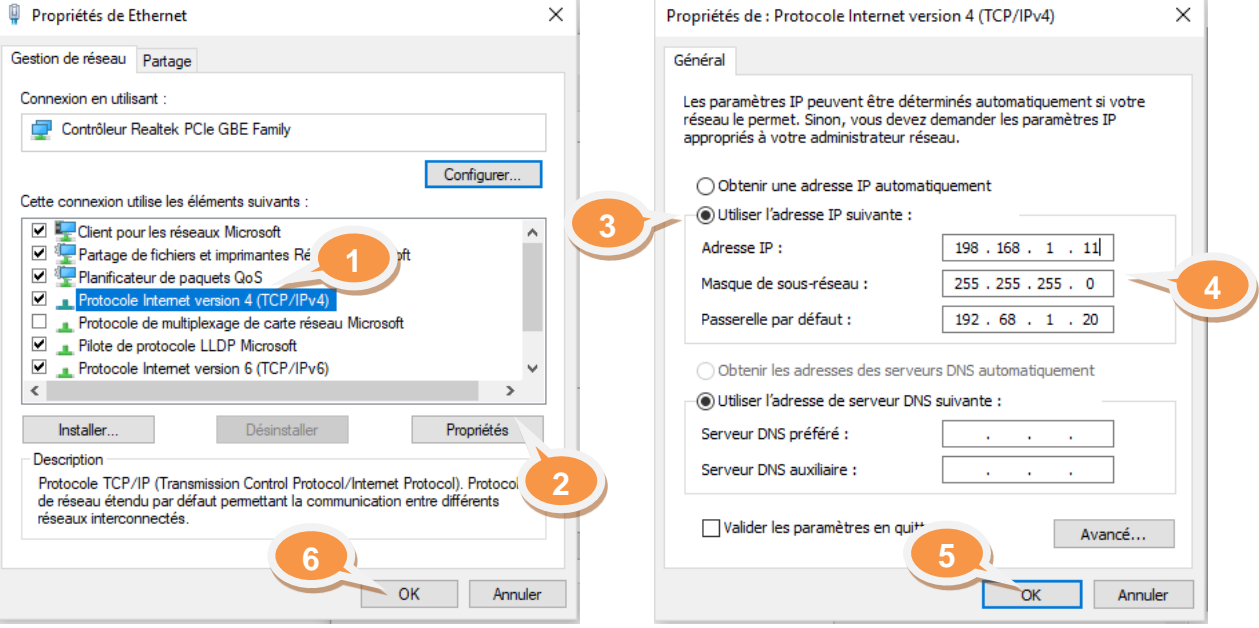

*Exemple : IP =192.168.1.11 – Masque de sous-réseau = 255.255.255.0*

Etape 4 Ouvrir le navigateur Web et saisir l'adresse IP du REDY dans la barre d'adresse.

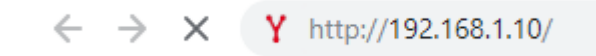

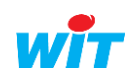

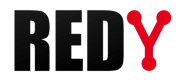

#### Etape 5 S'identifier en saisissant une Identité (nom d'Utilisateur) et un Mot de passe.

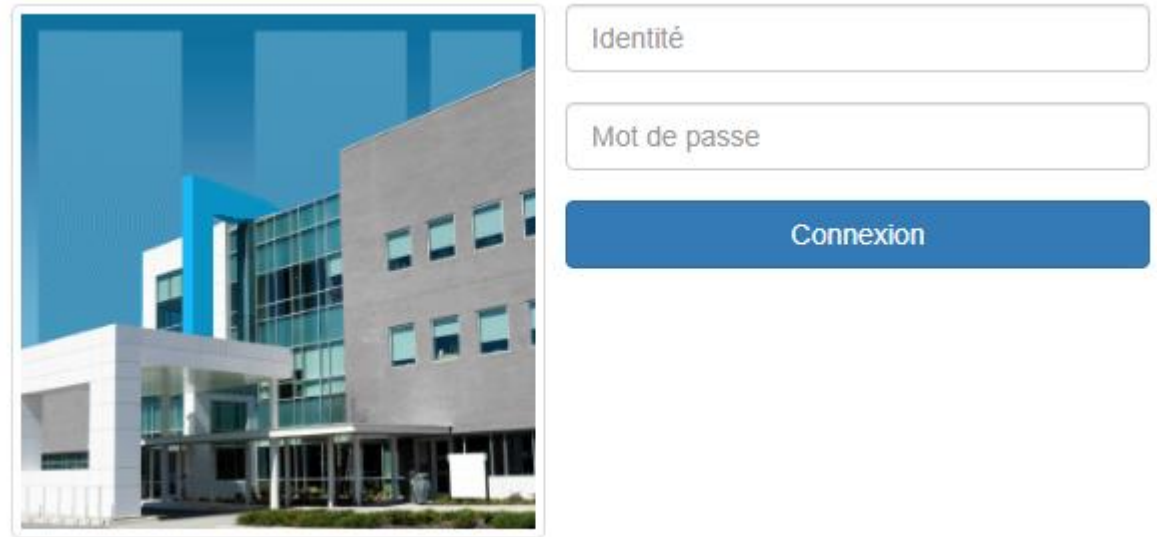

Identifiants par défaut : Identité = Admin – Mot de passe = . (point)

\_\_\_\_\_\_\_\_

## Solution secondaire :

Une connexion au REDY via USB est possible et offre les mêmes fonctionnalités qu'une connexion par Ethernet. \_\_\_\_\_\_\_\_\_\_\_\_\_\_

V

I Pour plus d'informations sur la connexion à un REDY via USB, consulter la FAQ « Connexion-localeà-un-REDY-en-USB » sur le site WIT, onglet Nos produits puis Téléchargement par produits.

\_\_\_\_\_\_\_\_\_\_

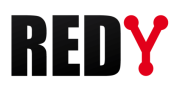

# <span id="page-8-0"></span>6 Les onglets du logiciel

Une fois connecté à l'ULI et identifié, il est possible de naviguer dans le logiciel grâce aux différents onglets. L'accès à certains onglets du logiciel est régi par des niveaux d'accès propres aux identifiants utilisés. Les Identifiants par défaut sont : Identité = Admin – Mot de passe = *.* (point)

 $\left(\boldsymbol{i}\right)$ 

Pour accéder aux onglets lorsque le synoptique est affiché en pleine page, retirer une partie de l'URL I de sorte à ce que cette dernière se termine par « /easy ».

#### <span id="page-8-1"></span>Exploitation

La partie Exploitation permet de suivre en temps réel l'installation. Il est possible de visualiser les événements, l'état de chaque élément du paramétrage, d'accéder aux synoptiques et tableaux de bord.

#### <span id="page-8-2"></span>Paramétrage

La partie Paramétrage permet de réaliser le programme contenu dans l'ULI. Il est possible de paramétrer la GTB, la données échangées entre ULI, les synoptiques, les graphiques et les diffusions d'événements.

#### <span id="page-8-3"></span>Configuration

La partie Configuration permet de paramétrer le système. Il est possible de définir les préférences, les niveaux d'accès des utilisateurs, paramétrer les réseaux de communication et gérer les fichiers de paramétrage.

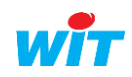

<span id="page-9-0"></span>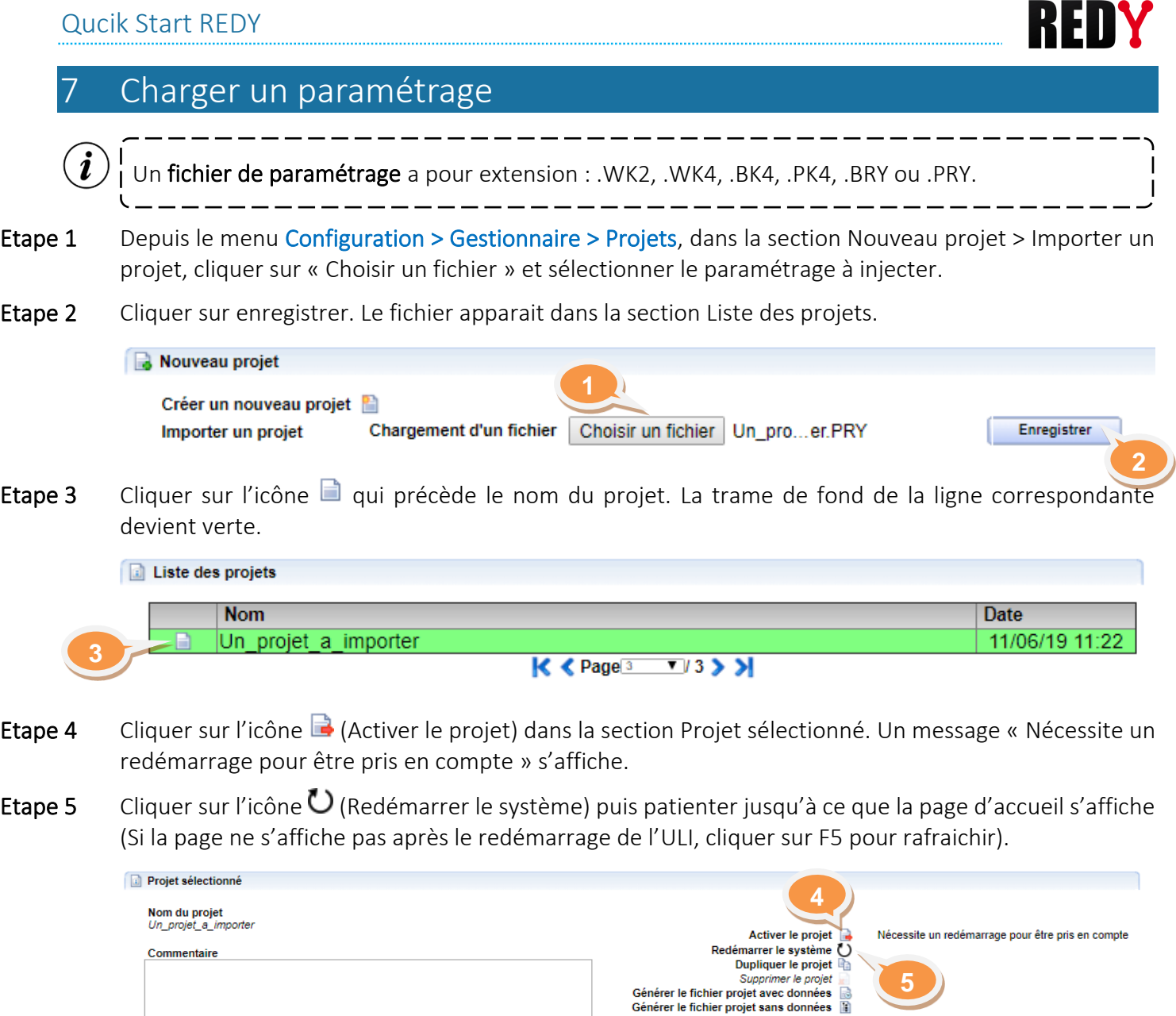

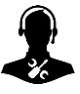

Pour tout renseignement complémentaire, notre support technique se tient à votre disposition par email à [hot-line@wit.fr](mailto:hot-line@wit.fr) ou par téléphone au +33 (0)4 93 19 37 30.

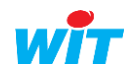